# [Self Registration \(njcourts.gov\)](https://portalselfreg-cloud.njcourts.gov/prweb/PRServletPublicAuth/app/ESSOPortal/yq-No0lmafOUvv0O-O5GtbIFqEhzNFKZ*/!STANDARD?AppName=ESSO&RegAppID=ECOURTS)

Create a User ID and Password.

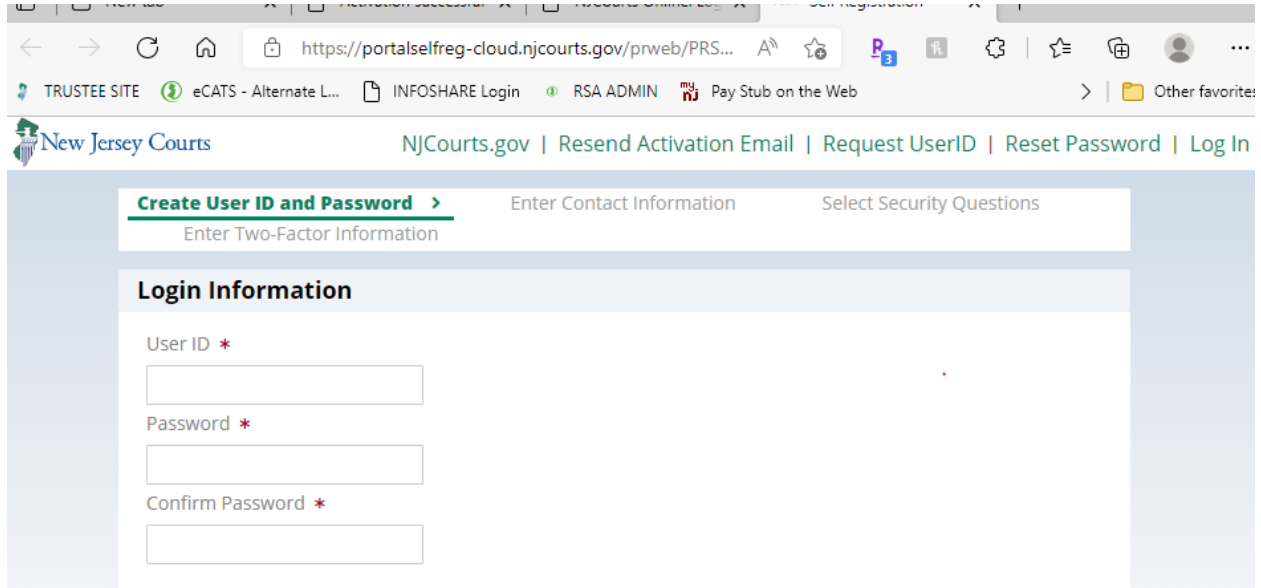

#### Enter your Contact Information

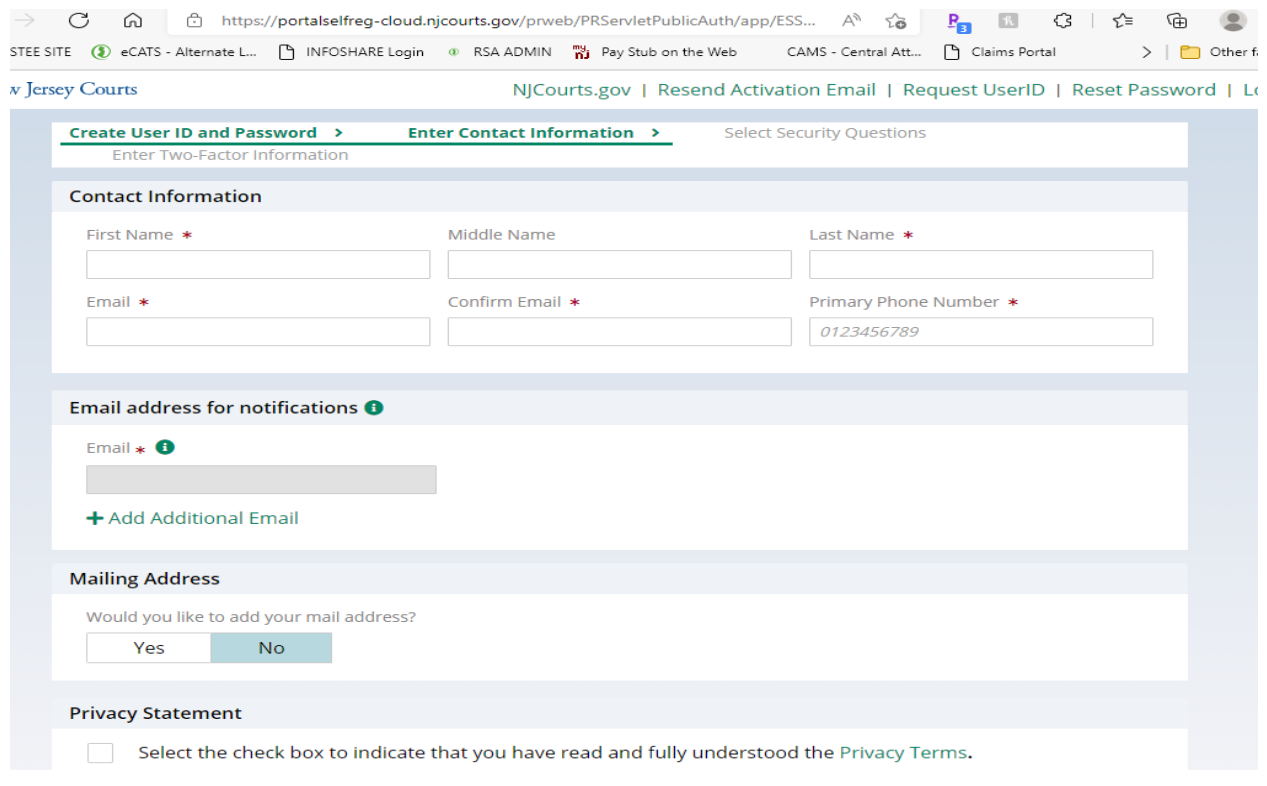

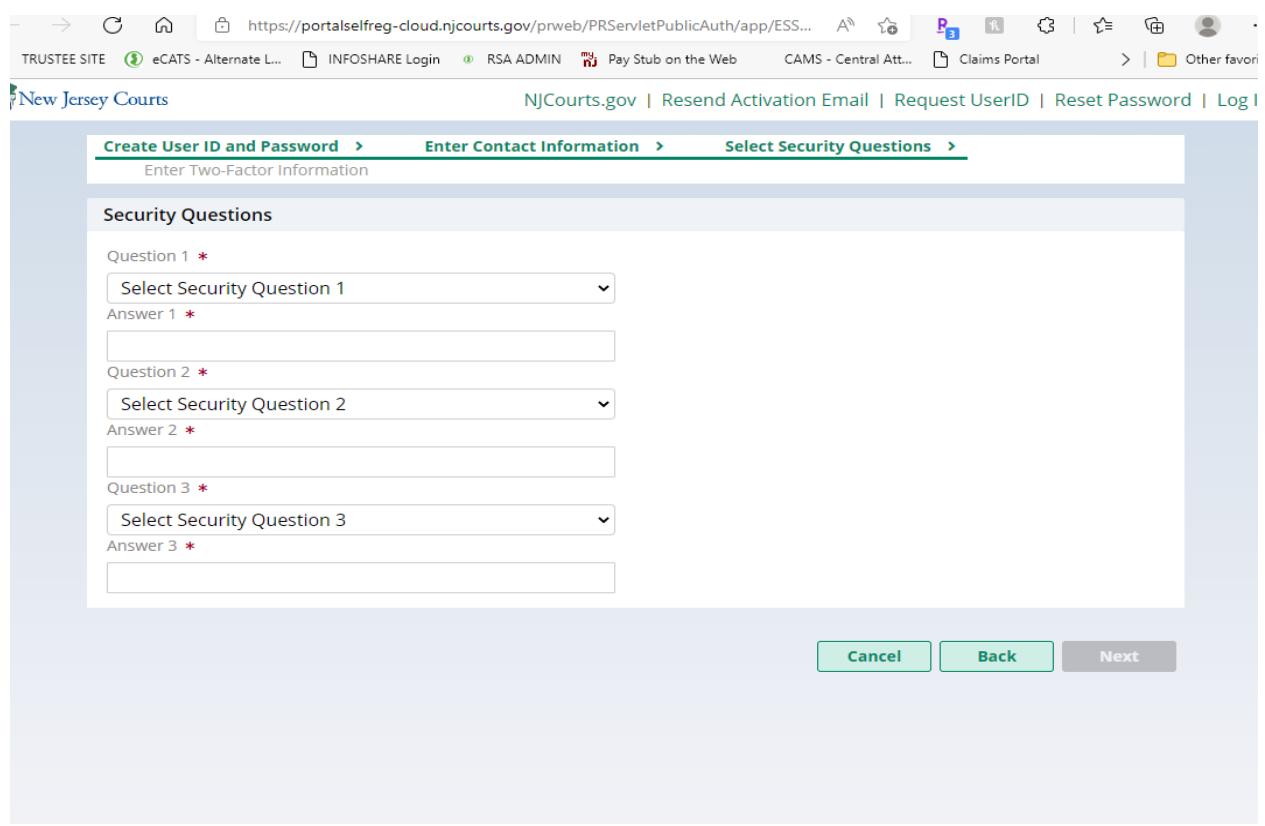

Choose and answer the following Security Questions. Save this informaiton for future reference.

### Enter your email address, and phone number. Click Register

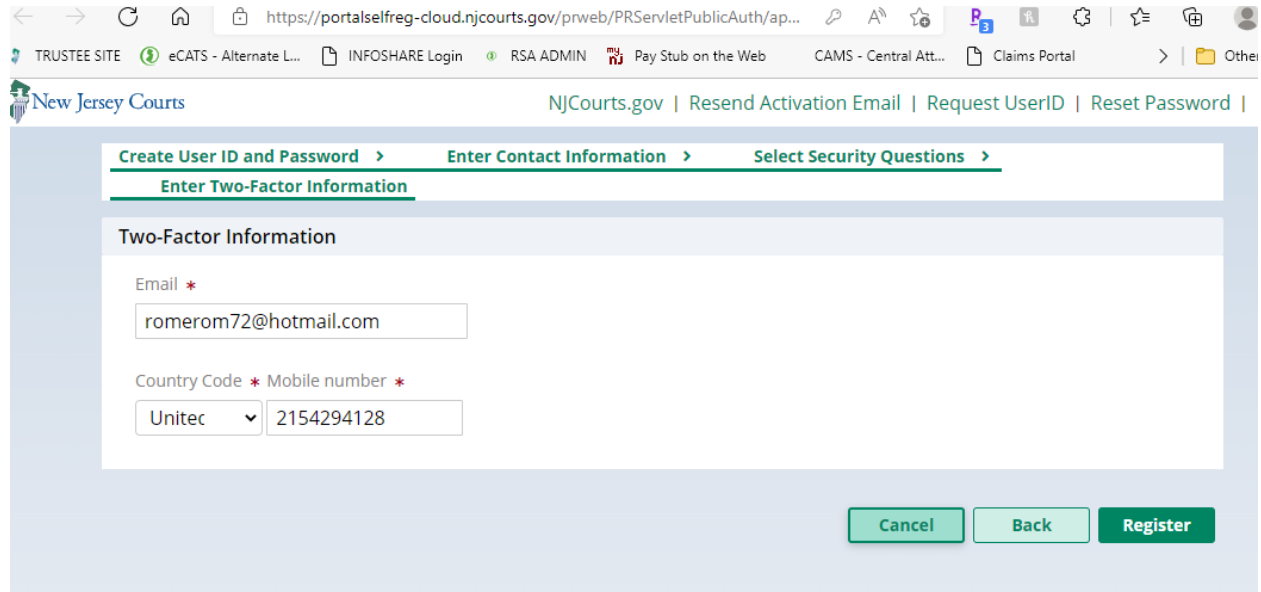

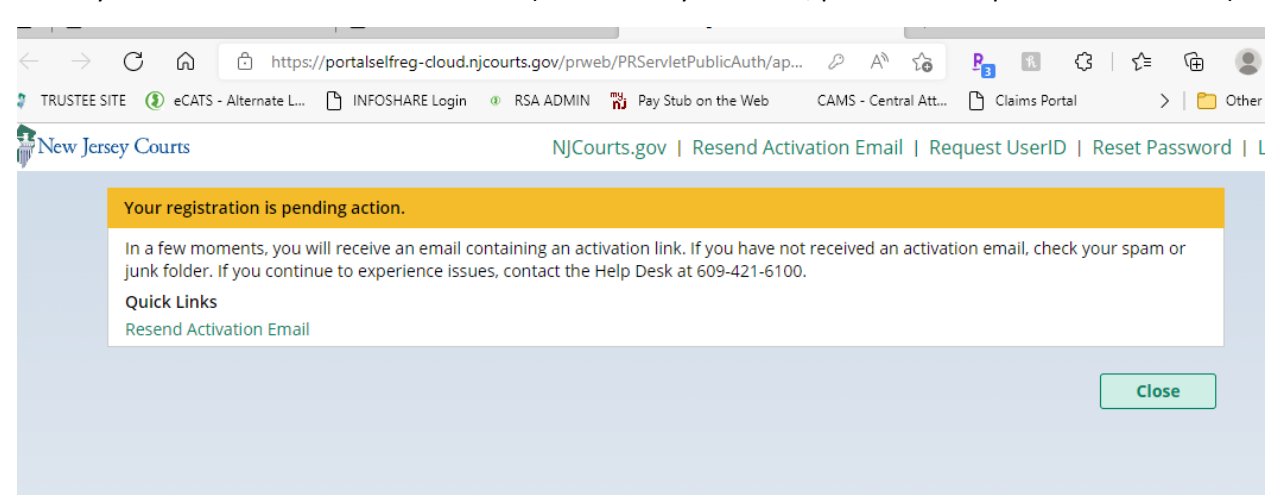

Check your email for the Activation Email. (If it's not in your Inbox, please check Spam or Junk folders).

Upon receipt of the Activation Email… click on Activation Link within email.

When you arrive at the screen below, click login.

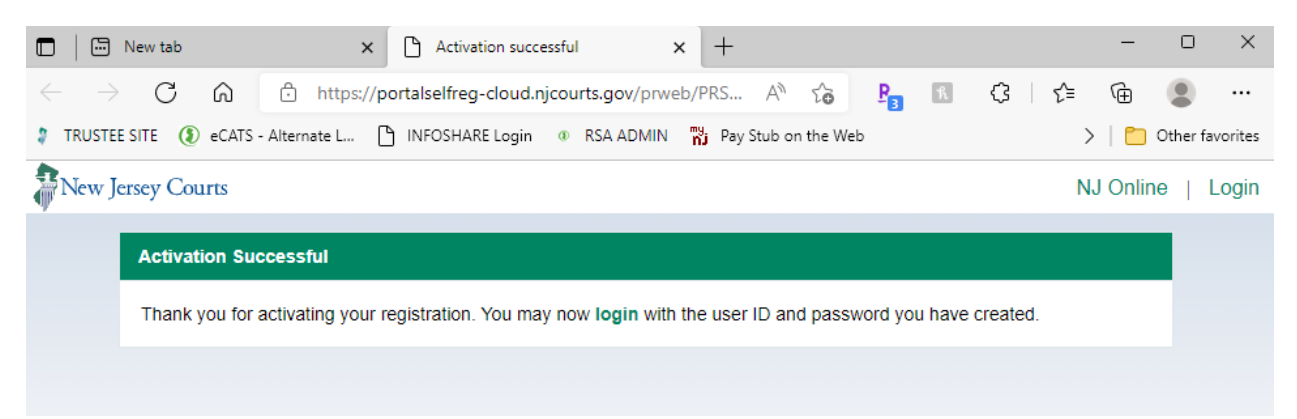

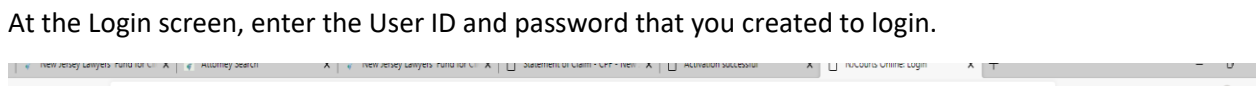

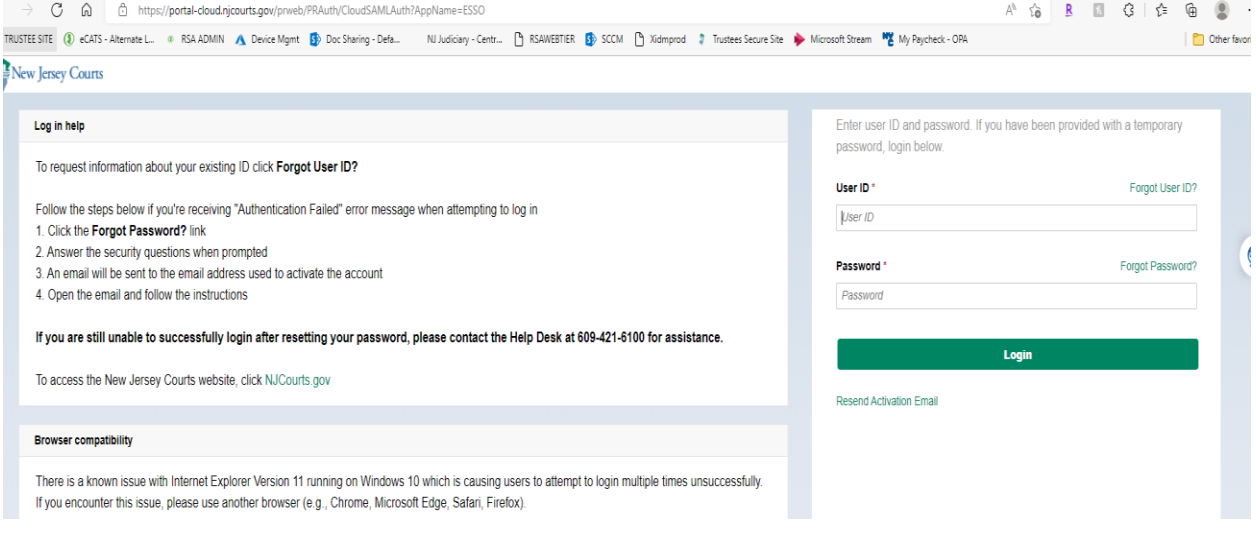

#### Click confirm to receive the OTP code

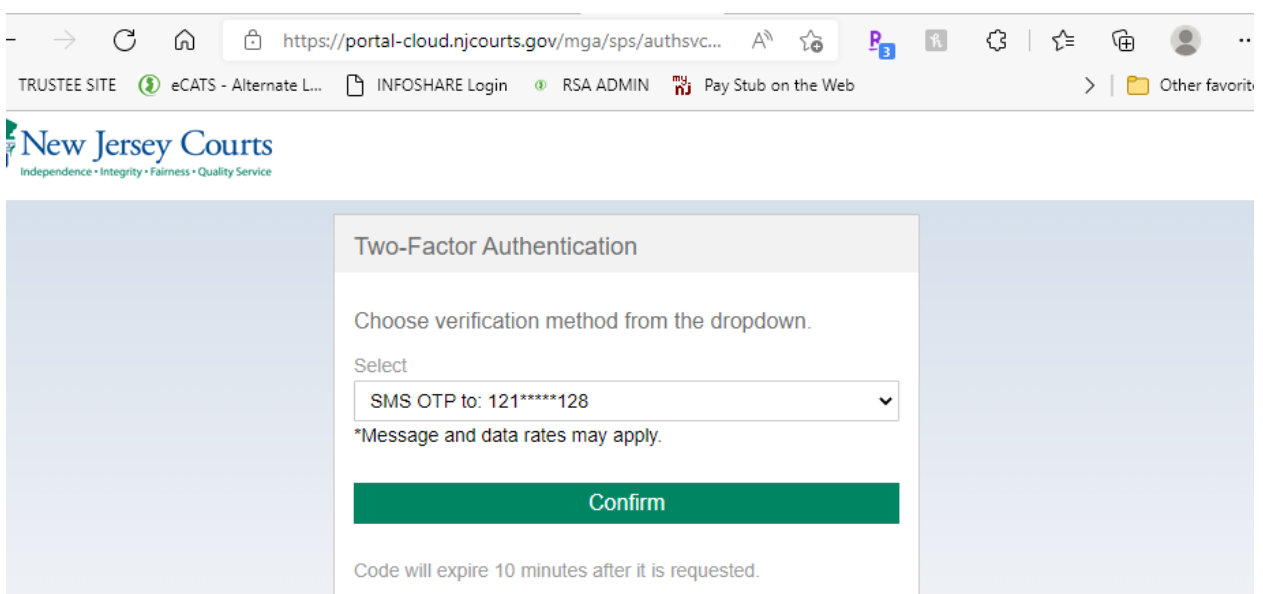

NAN All Pitcher Processed by the Main Teacher Rediction.

# Once received, enter the OTP code. Click Login.

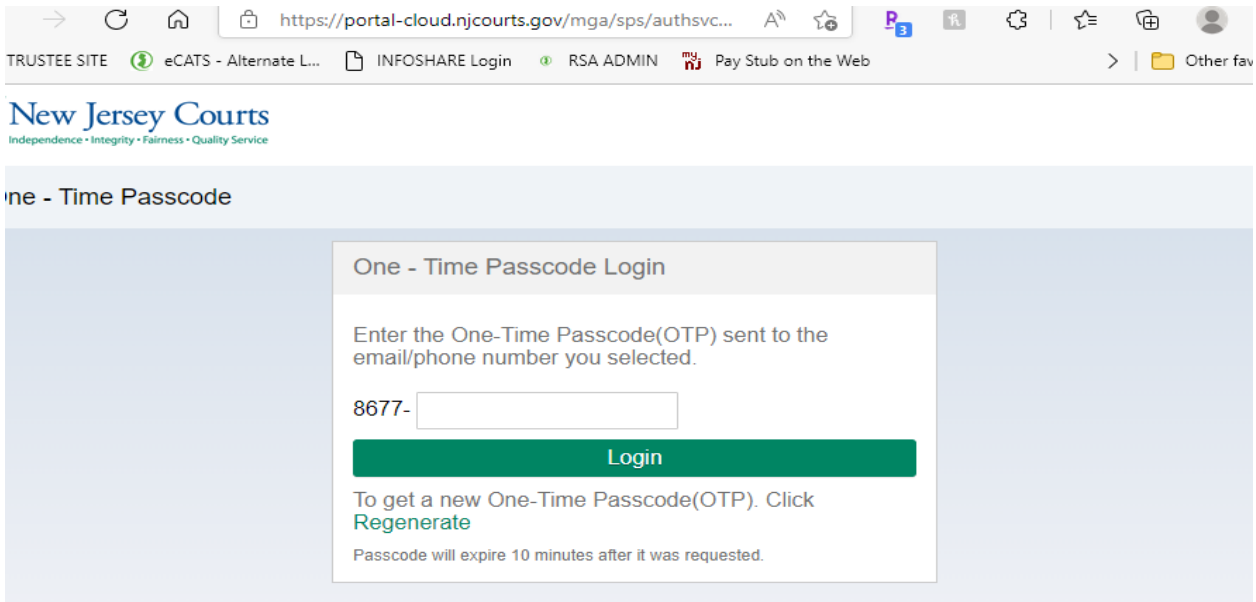

# Click on the + sign

Get additional access

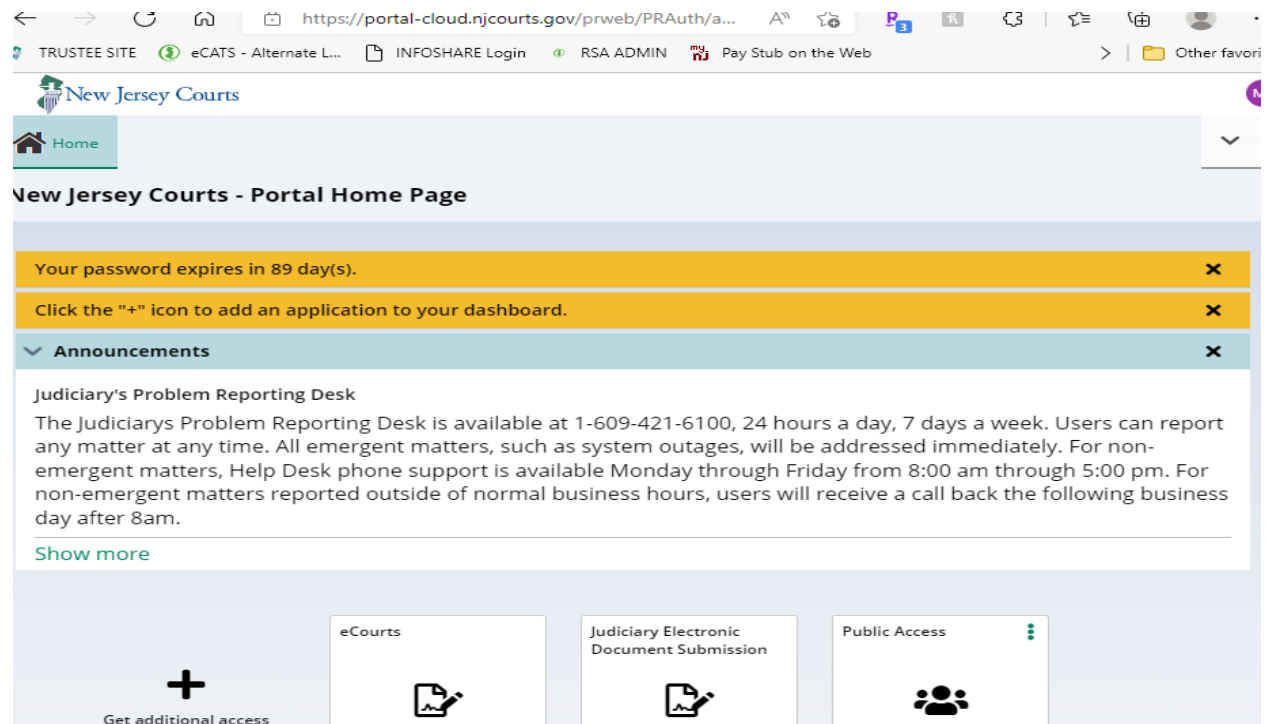

 $\mathbb{Z}^n$ 

 $\mathbb{Z}^{\mathsf{r}}$ 

 $\mathbb{Z}^n$ 

### Select Client Protection Fund. Click Submit.

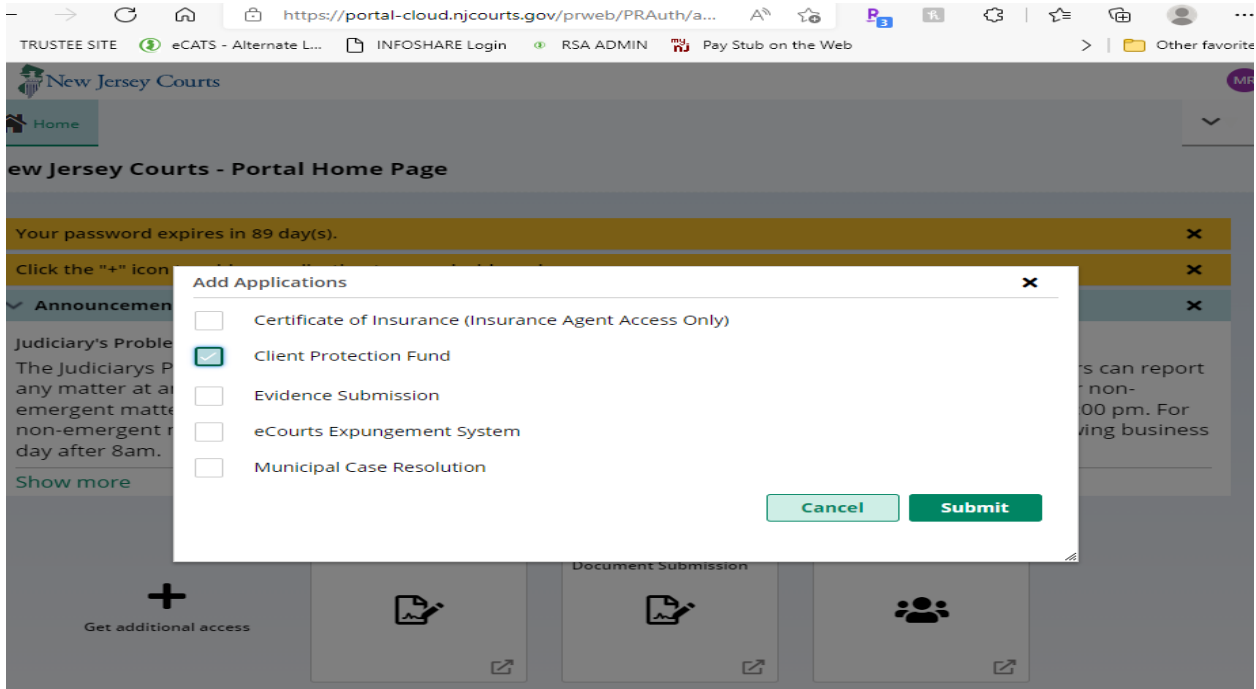

# Click on the newly added Client Protection Fund "button/tile"

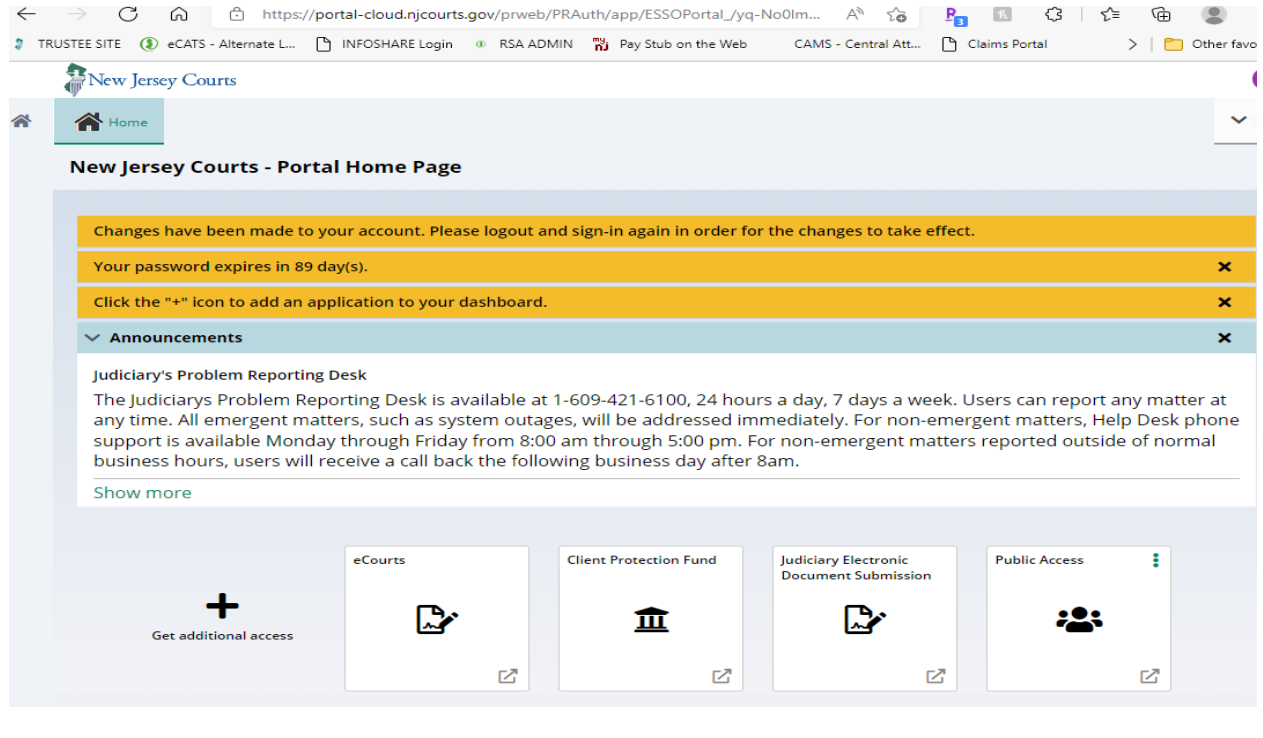

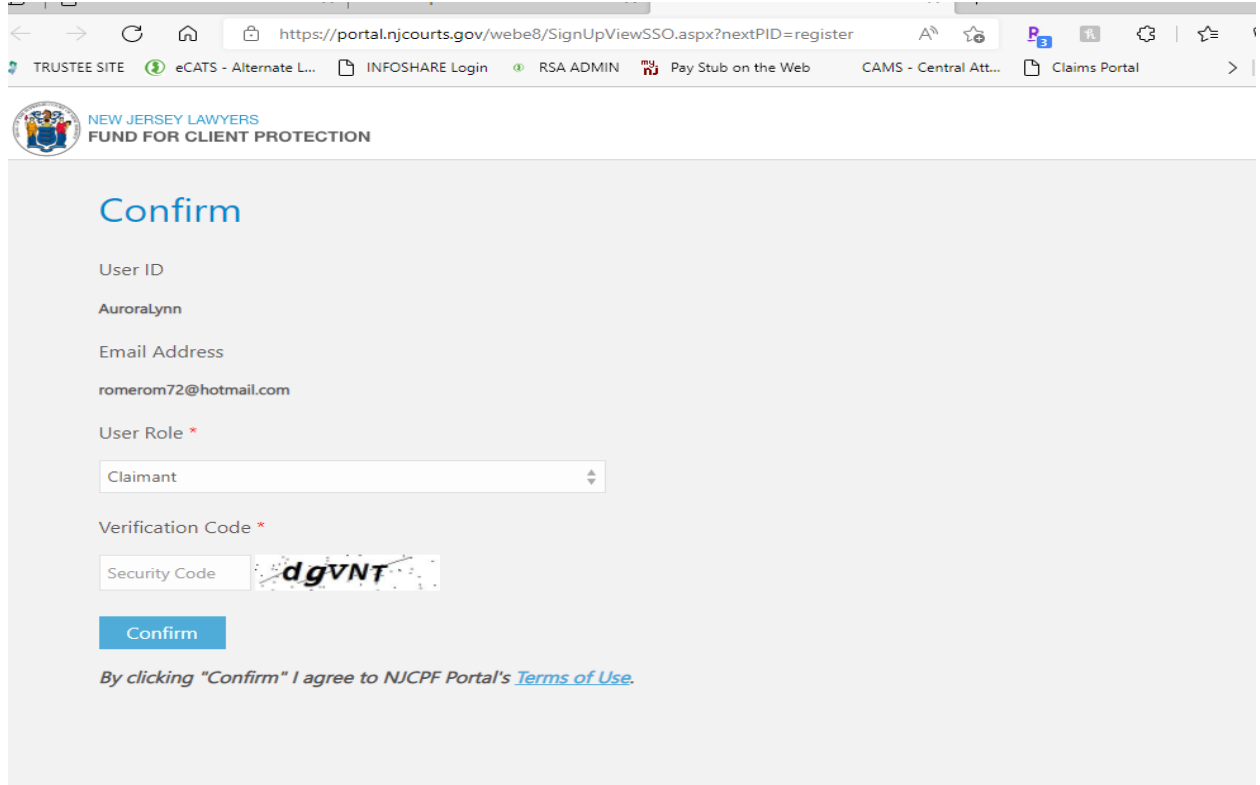

Select your role as a Claimant or Respondent. Enter the Security Code. Click Confirm.

Click OK. (You may choose to check the box "Do not show this message again".)

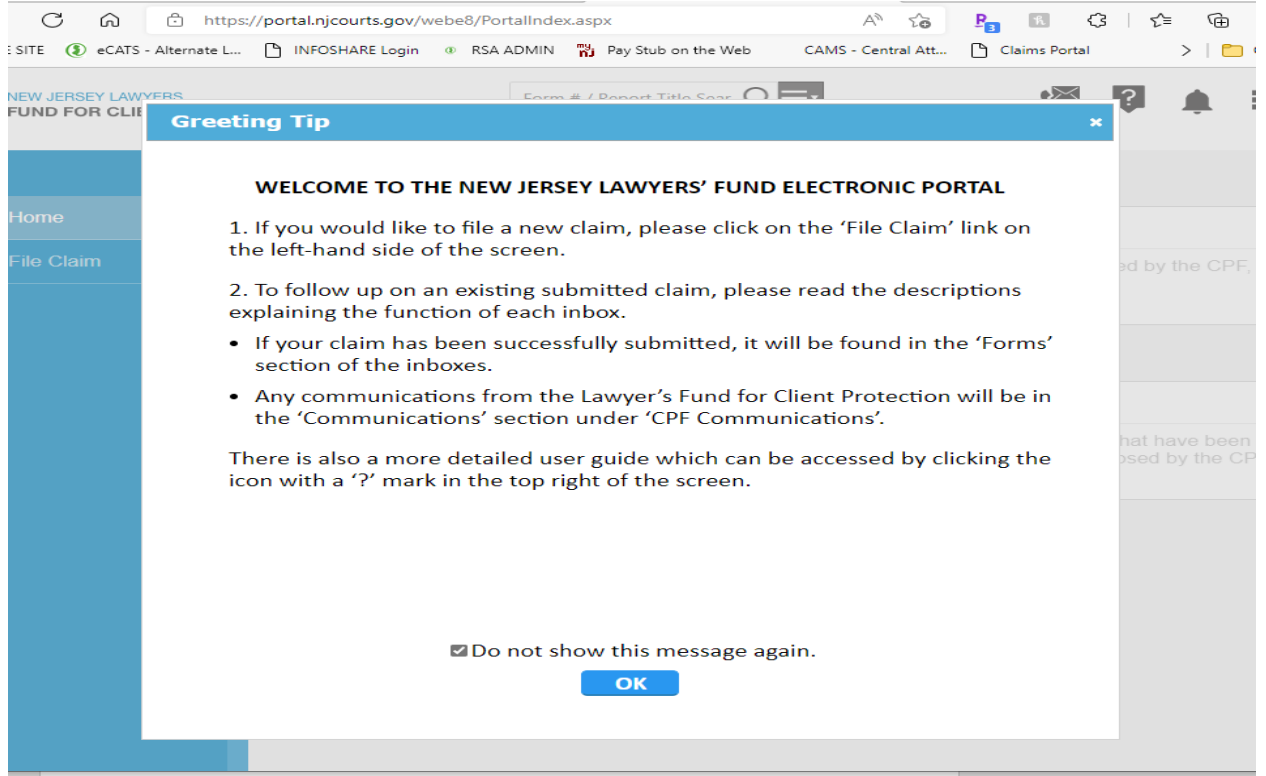

#### Click on **Click Here** to open a new Claim Form

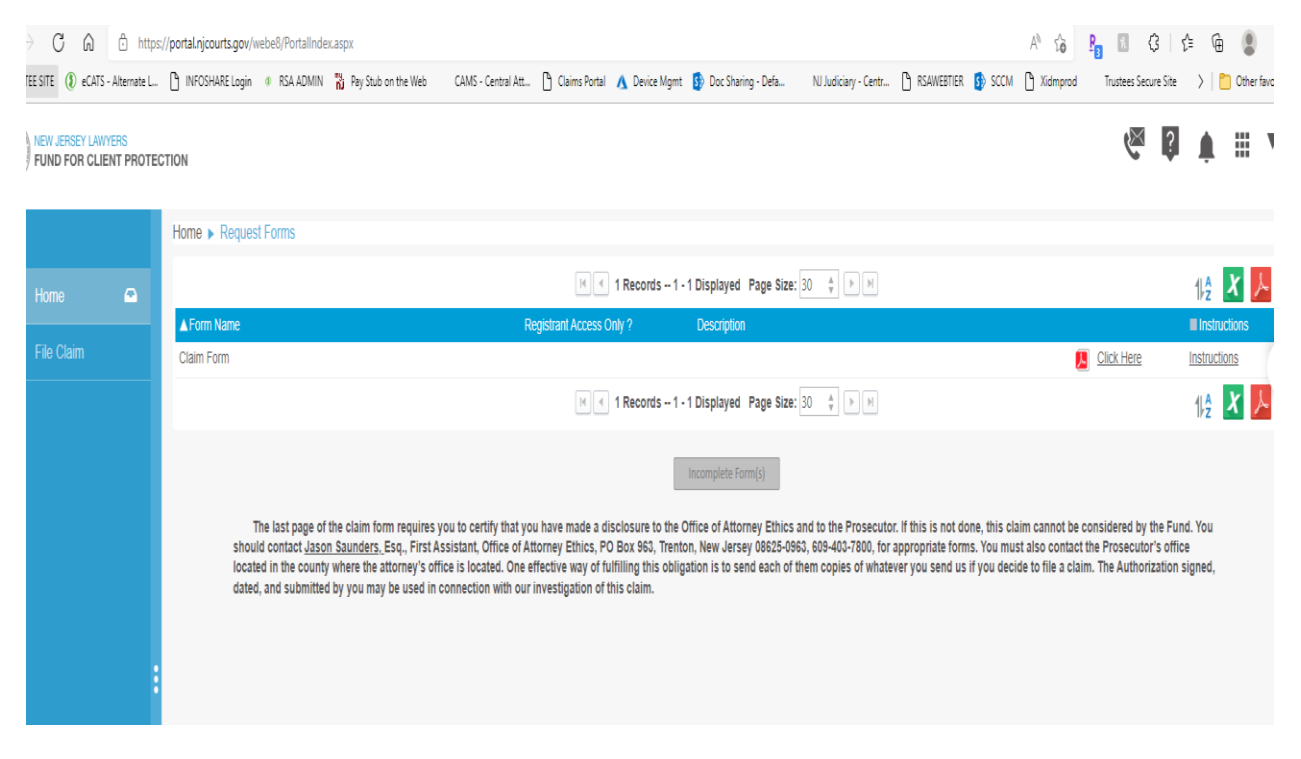

Your contact information should auto-populate. You may save this form, at any time.

After the submission of the claim form, you will see the following page, once you're logged in.

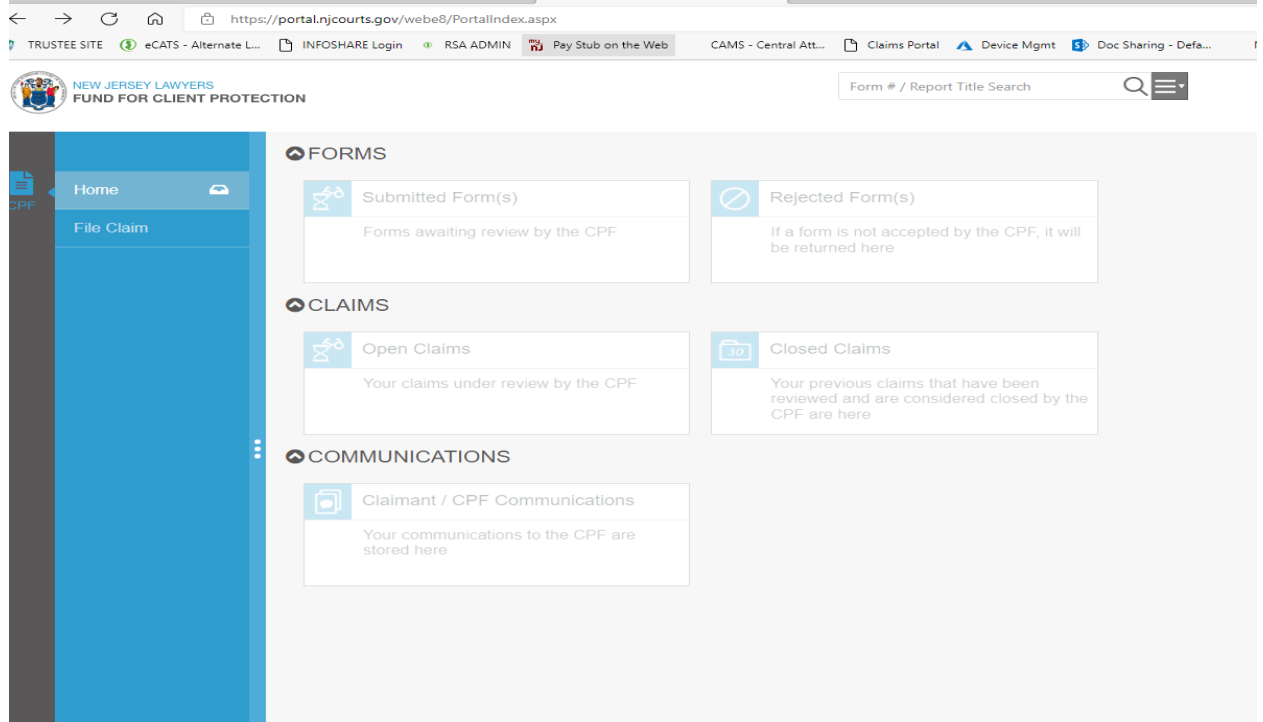